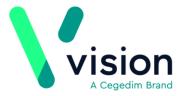

# BluebayCT Data Entry Quick Reference Guide - EMIS Web

This quick reference guide explains how to access and record data in BluebayCT using Templates and Alerts. It is intended for use by EMIS Web practices.

### **Pre-requisites**

Someone will contact your practice to explain the requirements before using BluebayCT. In summary, we recommend the following:

- Install BluebayCT on all workstations used by clinical staff who will be using templates and/or reports.
- As BluebayCT is a third party product, EMAS Manager in EMIS Web requires configuring. For more information on EMAS Manager, please refer to the EMIS support website EMIS EMAS Manager.
- BluebayCT uses the EMIS Web extract facility so someone from EMIS will contact you to request that data can be extracted and provide you with configuration instructions.
- •BluebayCT will send you a Web data agreement which should be signed by the Practice Manager/GP and returned to us. Once the agreement is received, we will contact you with an activation date, at which time you can start using BluebayCT.

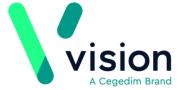

### **Accessing BluebayCT**

Login to EMIS Web.

BluebayCT automatically starts and runs on your Windows Taskbar as an icon

After selecting a patient, you see the following prompts, which are explained in the topics to follow:

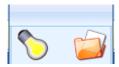

Alert Popup Toolbar

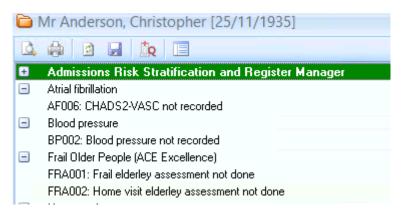

Alert Popup Window

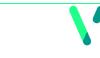

Registered No: 1788577 England

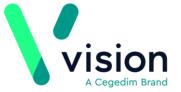

### **Using Templates**

A quick and easy way to record information in BluebayCT is to use a Template. To view and record data to a template:

Note - For this guide, a DMARDs Manager Template is used as an example. The templates in your practice may be different.

- 1. Open the patient's record.
- 2. Click the arrow on the floating toolbar.
- 3. Select Clinical Templates.

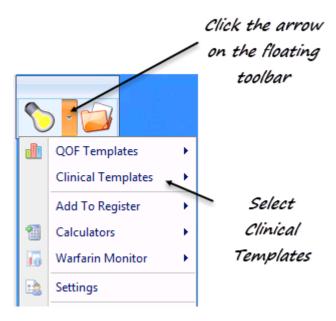

Clinical Template

4. Select the appropriate Template.

Reminder - The list of templates varies per practice/HB area.

Registered No: 1788577 England

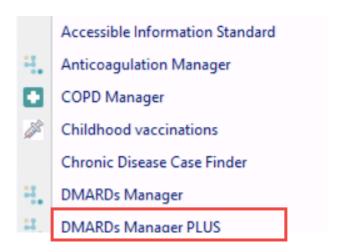

Select a Template

**5.** The Template displays.

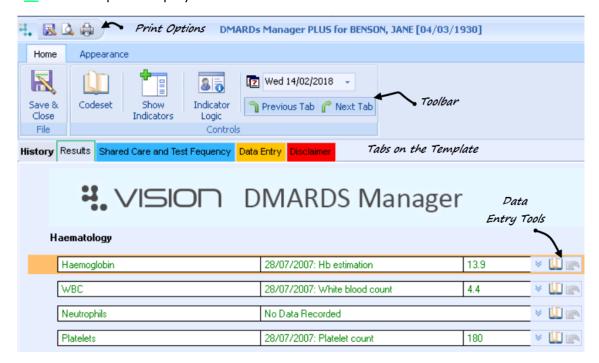

Template

**6.** To add data to a Template, highlight the row and choose one of the following Data Entry icons at the end of the line.

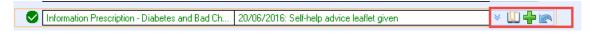

Row - Data Entry Tools

Note - The data entry tools vary depending on the type of data you are adding.

Below is a summary of some of the commonly used Data Entry Tools - See *Quick Summary Data Entry Tools* (page 3).

### **Quick Summary Data Entry Tools**

The following explains how to use some of the frequently used data entry tools.

**Note** - Data recorded on a template displays in the Clinical All screen in EMIS Web. From here you can create problems if appropriate.

#### **Previous Entries**

When the row contains more than one relevant Read code, a drop down arrow displays in red alerting you that historical data can be viewed. Where numeric data is recorded a graph is also visible.

A blue arrow indicates that there is no previous data.

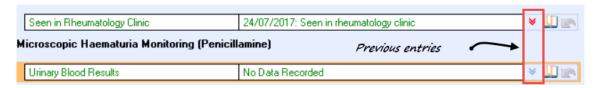

Previous Entry

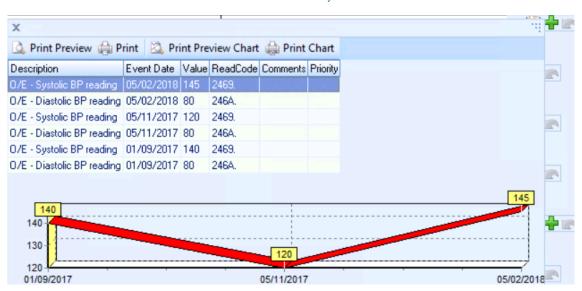

Viewing Previous Entries

**Training Tip** - To hide the previous data click the red arrow **▶** icon again.

#### **Blood Pressure**

Selecting the **Blood Pressure** icon at the end of a row displays the blood pressure data entry screen and allows you to record a patient's blood pressure details.

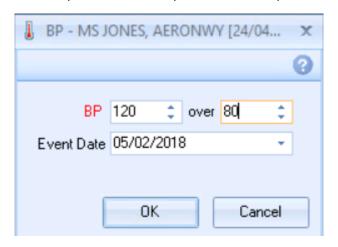

Blood Pressure

#### Codeset

**Codeset** is a useful data entry tool as it enables you to quickly add Read codes from a pre-defined list.

Select the **Codeset** icon at the end of a row.

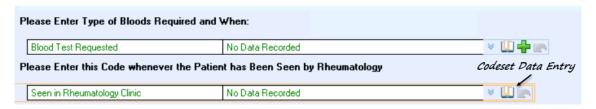

Codeset icon

Choose the required Read term.

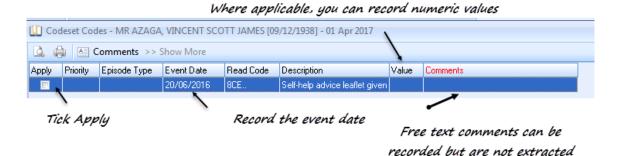

Read Codeset

#### **Default Read code**

The **Default Read code** data entry tool enables you to automatically record a Read code without selecting it from the Read code data entry screen. Simply click and your Read code is recorded.

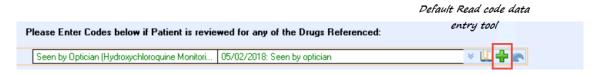

Default Read code

#### **Freetext Comments**

Currently freetext entries recorded on a template are saved in EMIS but cannot be extracted using the BluebayCT extract facility.

#### **Prescribing Restrictions**

Prescriptions issued from BluebayCT are not currently recorded in EMIS.

#### Undo

The **Undo Last Entry** option deletes the Read code previously entered on that line during the current session. If multiple Read codes are added then the most recently added one is deleted first. If no Read codes are available to be deleted this icon is greyed out.

The **Undo Al**l option allows you to remove all entries added to a Template.

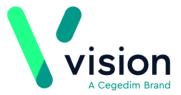

## Saving your data

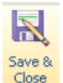

To save entries to the patient record, select **Save & Close** . A prompt displays if you try to close the template without saving the data.

Data recorded is only viewable after closing the patient record. The next time you open the patient the information is visible.

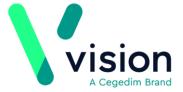

### **Using the Alert Popup Window**

Another way to add data is via the Alert popup window which displays "real time clinical data" at the point of consultation.

Note - The Alert Popup can be disabled. To do this make sure your do not have a patient displayed, right click on Outcomes Manager in the Windows Taskbar and click **Settings**. Tick the box **Disable Auto Popup**Disable Auto Popup

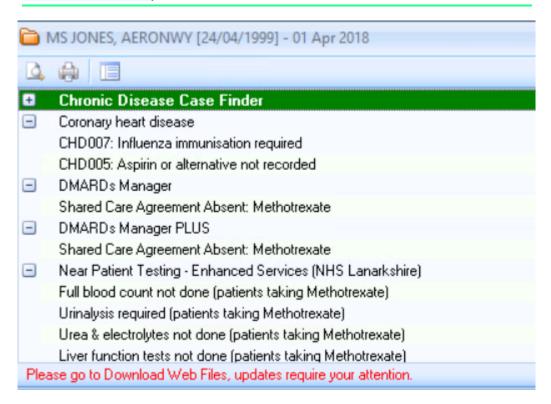

Alert Popup Overview

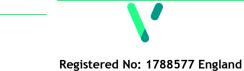

#### **Adding Data via the Alert Popup**

Clinical categories relevant to the patient are expanded to display areas that require attention.

To add data double click on the missing information and the appropriate template is launched.

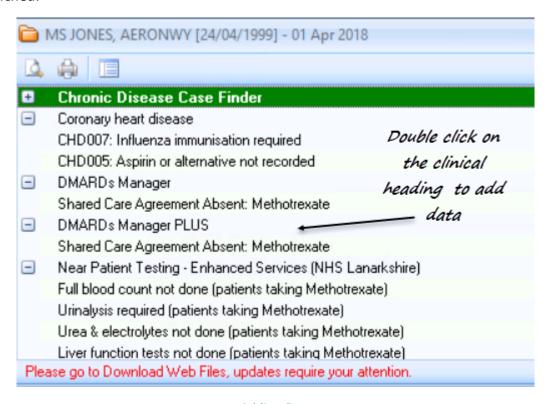

Adding Data

For more information on using Templates - see *Using Templates* (page 1).